**Guida parti – firma con KIT** *(smart card, token,…)*

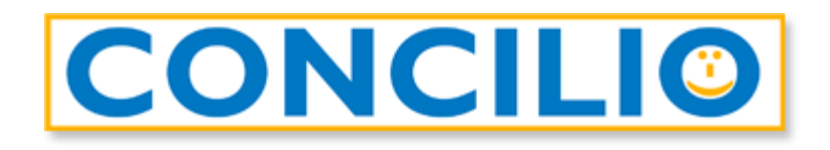

## Il software per la conciliazione che mette tutti d'accordo

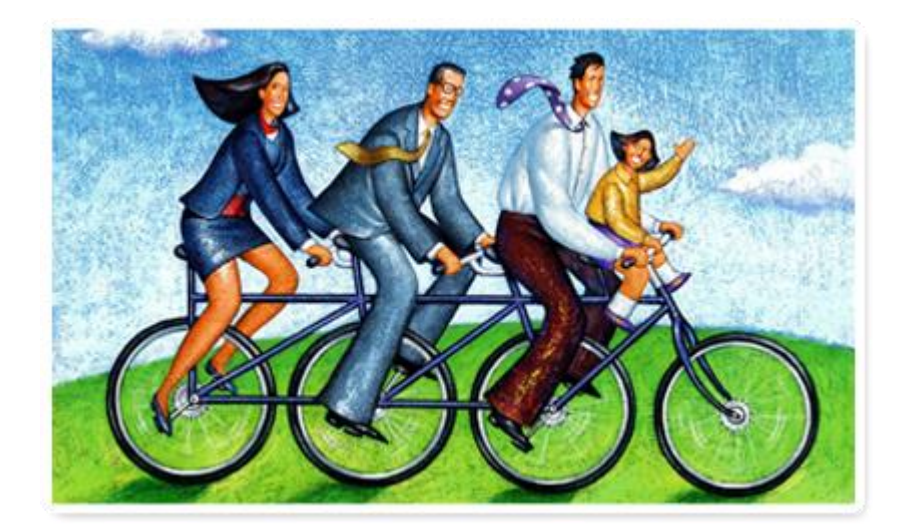

## **Controlli prima della firma**

**Per chi utilizza il kit di firma elettronica** (smart card, token, ecc.), in ottica della firma del verbale è necessario:

- essere in possesso della chiavetta/lettore con relativa SIM (PIN e PUK)
- aver effettuato una prova di firma per verificare che il PIN sia funzionante
- verificare che il certificato abbia una validità residua di almeno tre settimane (diversamente potrebbe non essere possibile garantire sia la sottoscrizione per tutti i soggetti nei termini di disponibilità del documento sulla piattaforma del certificatore – 20 giorni, sia la conservazione a norma del verbale con conseguente eventuale necessità di nuova sottoscrizione di tutte le parti)
- scaricare e installare, sulla macchina dalla quale verrà fatta la firma, il client *GoSign Desktop* (scaricabile dal sito [https://www.firma.infocert.it/installazione\)](https://www.firma.infocert.it/installazione)
- avviare il software *GoSign Desktop* in modo da verificare (menu laterale *Le tue firme*) che il dispositivo di firma inserito sia correttamente rilevato dal programma:

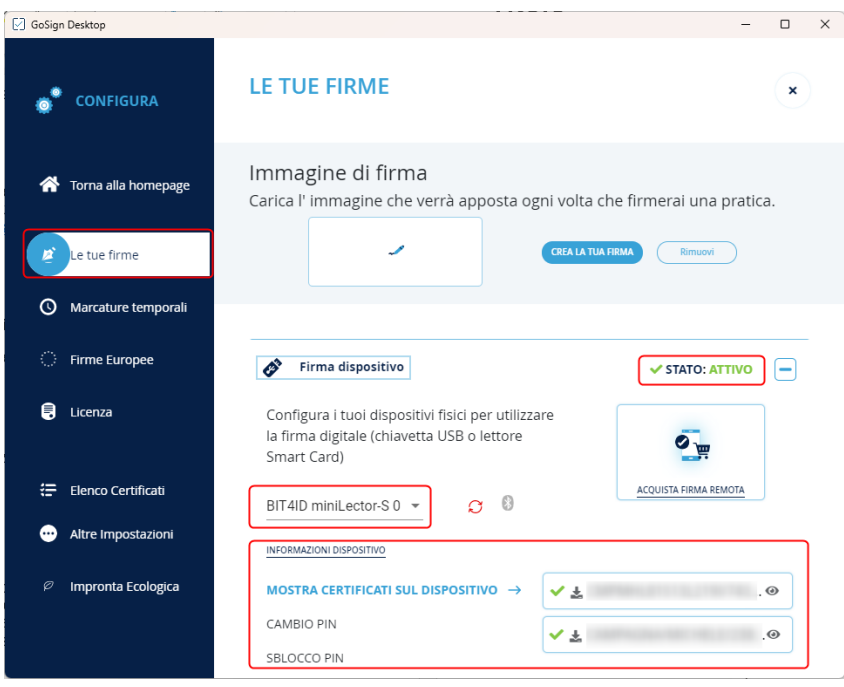

## **Processo di firma**

Aprite l'e-mail ricevuta da *Assistente GoSign [<gosign@infocert.it>](mailto:gosign@infocert.it)* e cliccate sul tasto *Vai alla firma*: si aprirà la pagina web per l'accesso alla pratica.

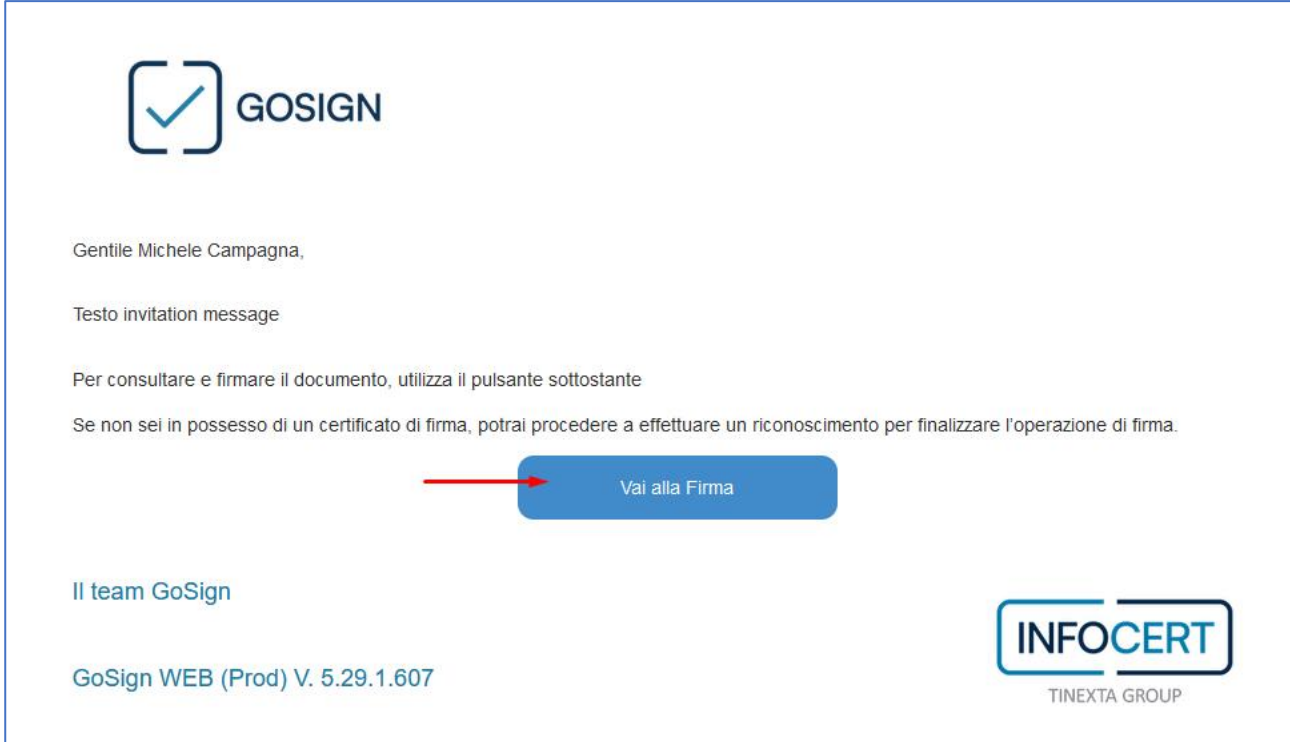

Nella finestra che si apre troverete il messaggio di benvenuto di GoSign:

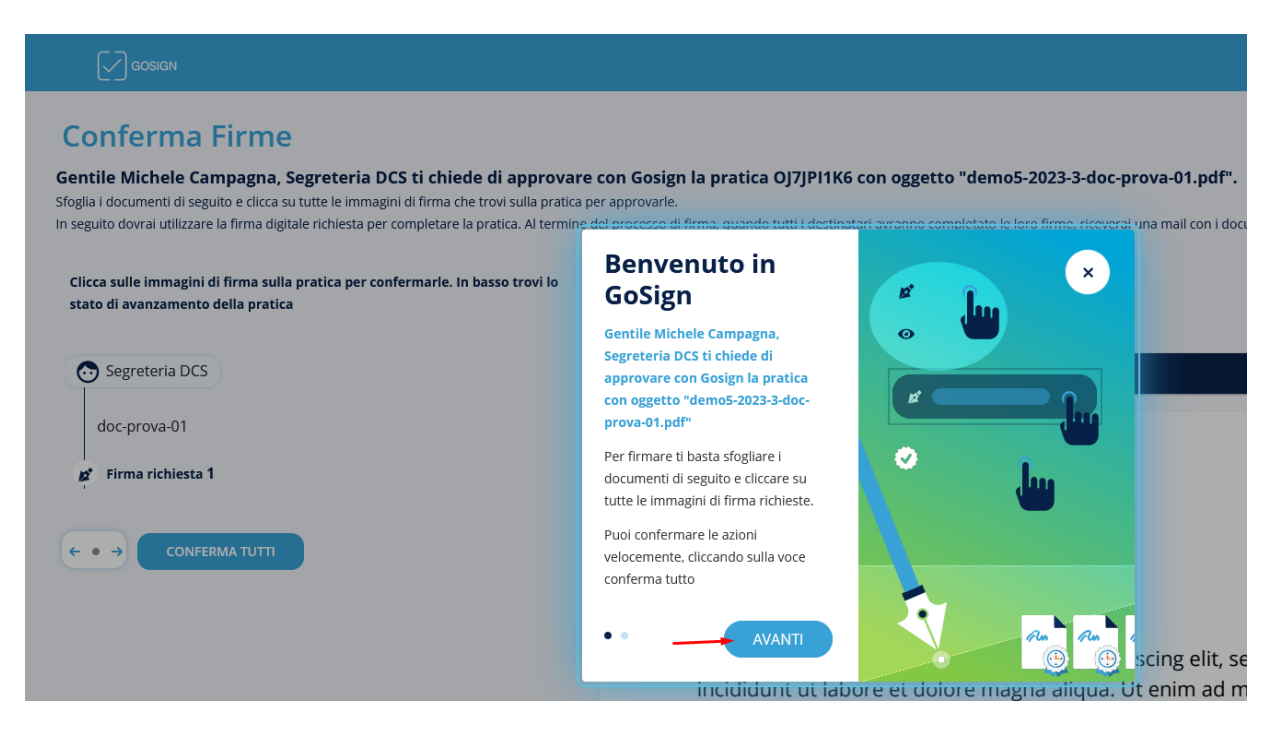

Cliccate su *Avanti* e poi nuovamente *Avanti*.

Nella finestra potete visualizzare l'anteprima del documento da firmare. Al fondo dell'ultima pagina trovate l'icona di un *pennino* con il vostro nome.

È di colore blu, cliccateci sopra per farla diventare verde:

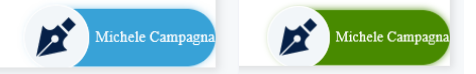

Così facendo abilitate il tasto **FIRMA** a fondo pagina.

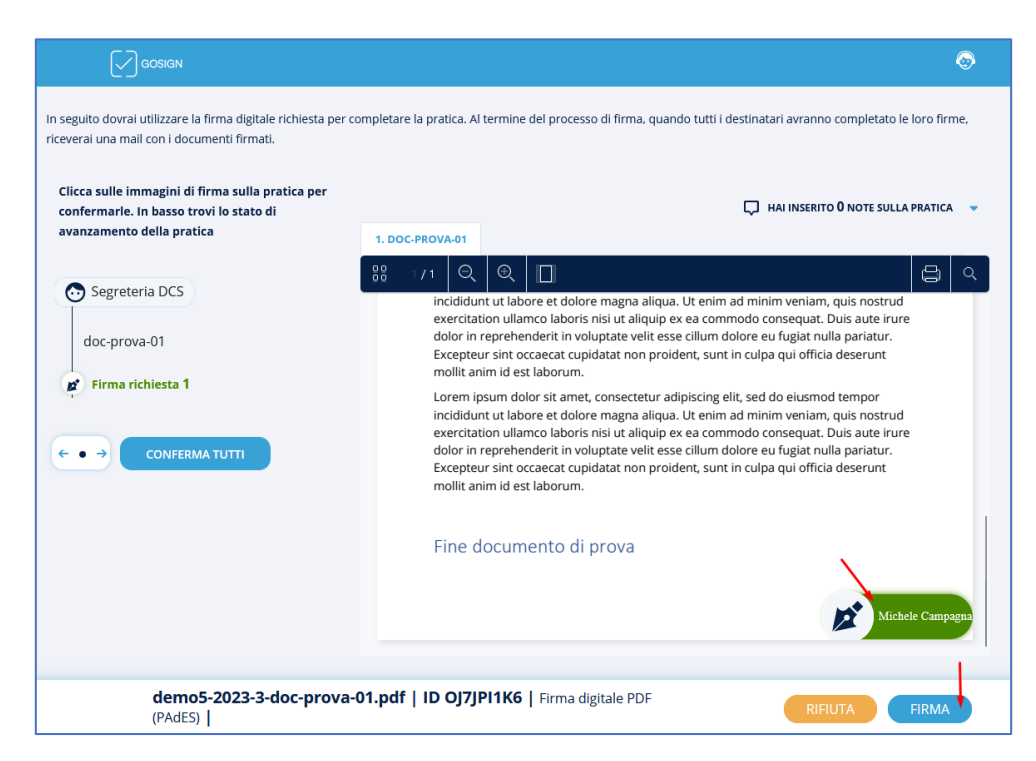

Nella schermata successiva selezionate *Firma con Dispositivo* e cliccate sul tasto **AVANTI** a fondo pagina.

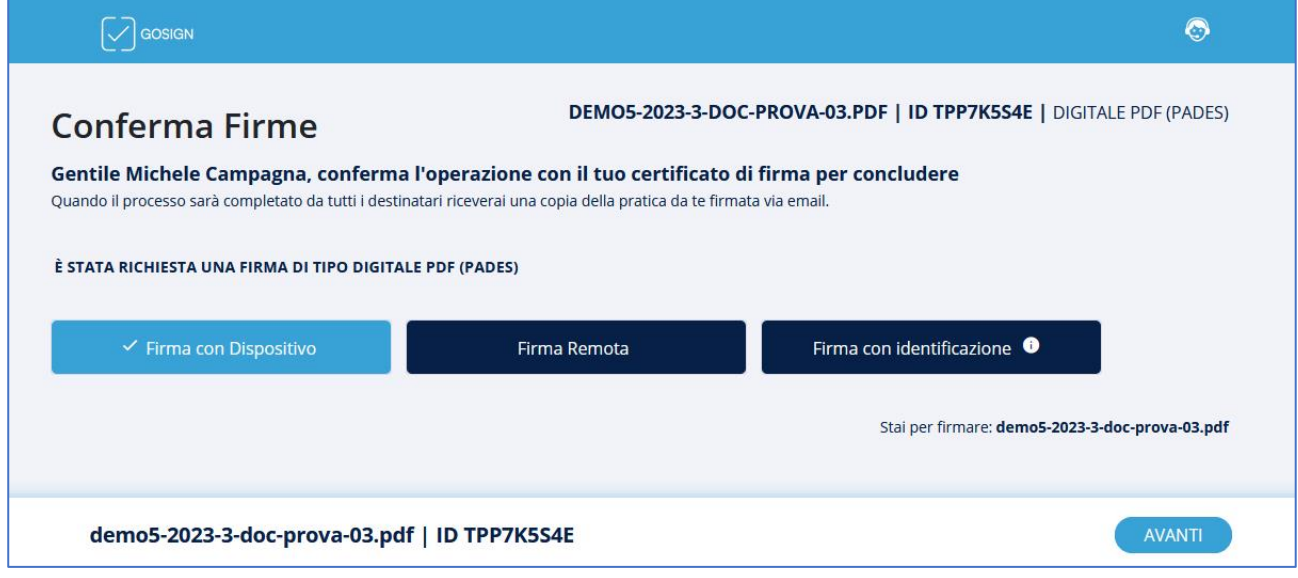

Si aprirà il software GoSign Desktop installato precedentemente.

*Nota: nel caso in cui abbiate dimenticato di installarlo potete farlo in questo momento.*

**ATTENZIONE:** se non si apre subito *GoSign Desktop* verificate sulla barra in basso se è presente l'icona lampeggiante del programma. Talvolta *GoSign Desktop* si avvia ma non in primo piano; basta dunque cliccare sull'icona per visualizzarlo a schermo.

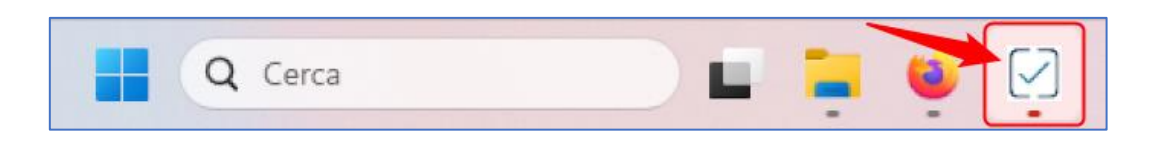

Verificate che sia selezionato il vostro dispositivo e cliccate su **PROCEDI**.

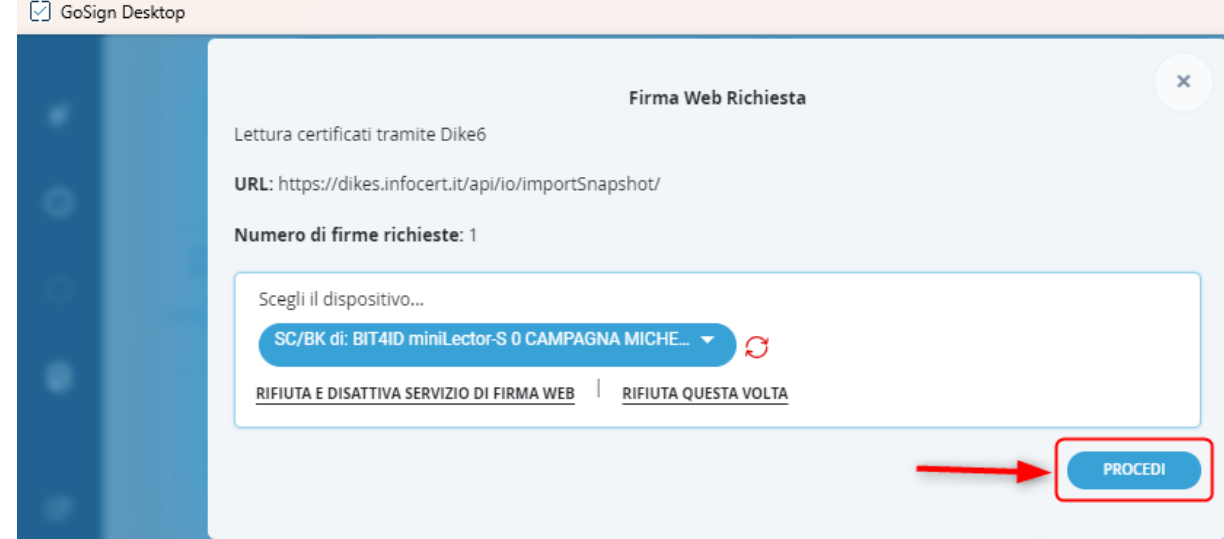

Inserite il PIN e cliccate su **OK**.

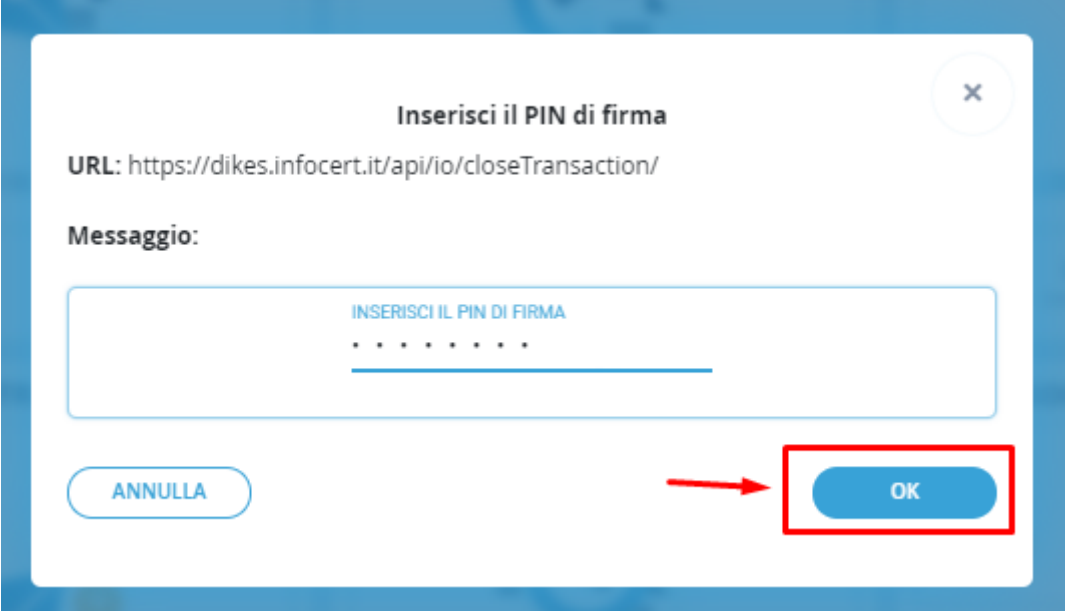

Chiudete il programma *GoSign Desktop* e tornate sulla pagina web di *Infocert* (che è sempre rimasta aperta).

Se tutto ha funzionato correttamente vedrete il messaggio **Operazione effettuata!**

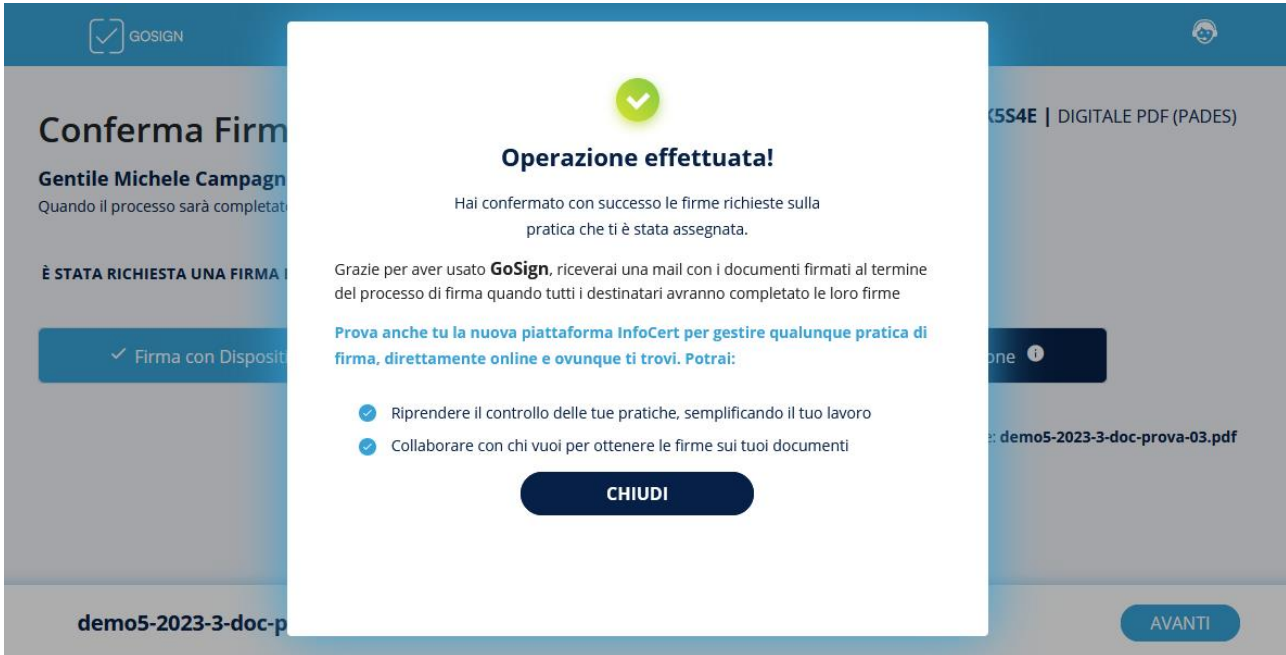